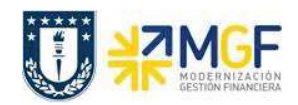

## **7. VISUALIZAR DOCUMENTO DE MATERIAL**

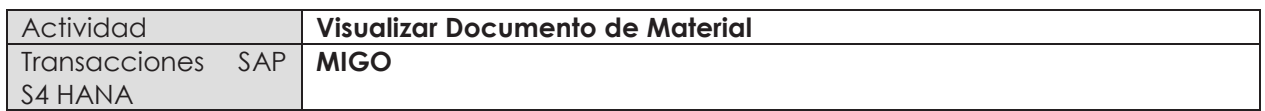

Este procedimiento se aplica para visualizar un documento de material que se haya generado como por ejemplo un documento para ajuste de inventario (MI07), un consumo de material desde almacén o un desguace.

Esta actividad se inicia como sigue:

- · **Menú SAP: Logística -> Gestión de Materiales -> Gestión de stocks -> Movimiento de Mercancías -> Movimiento de Mercancías**
- · **Acceso directo a la transacción: MIGO**
- a) Al comenzar la operación desde el menú o bien directamente desde la transacción, introduzca los siguientes datos:

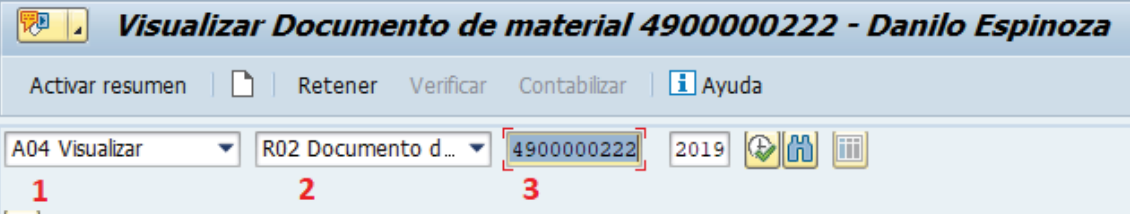

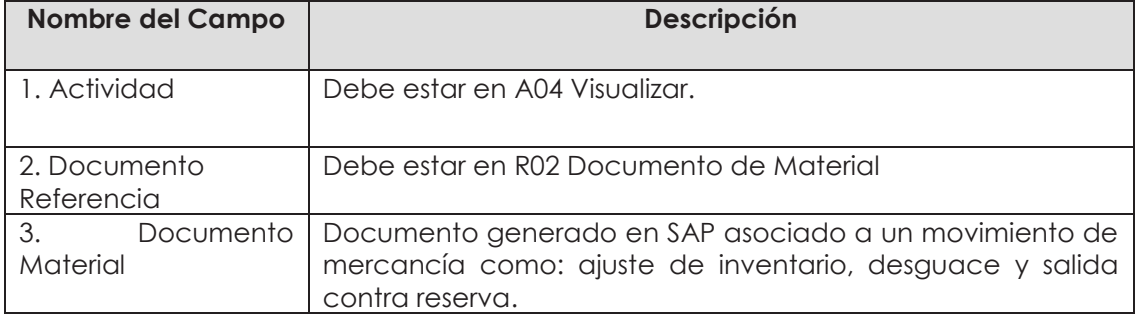

b) Una vez ingresados los datos ejecute , podrá visualizar las posiciones que conforman el documento. Diríjase a la **etiqueta Info doc.** Y luego a Doc.FI

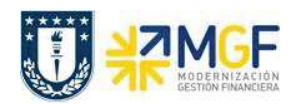

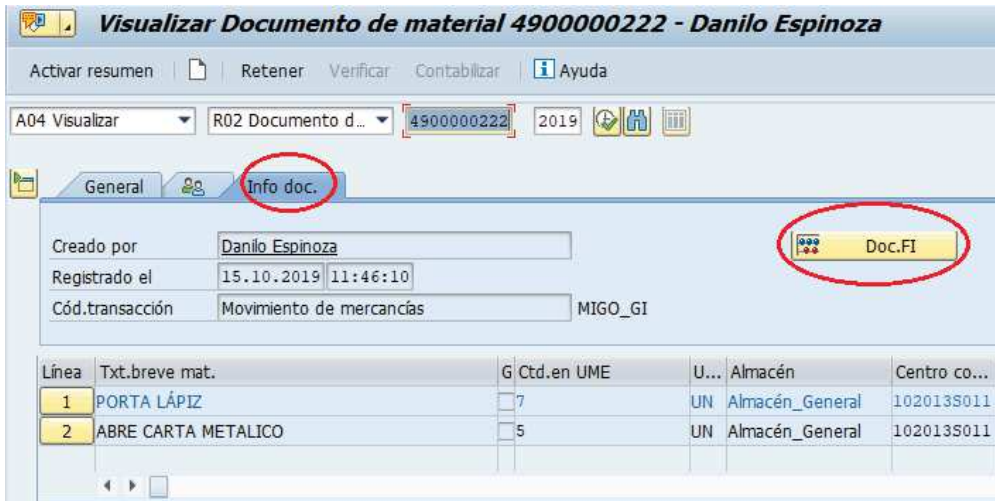

c) Se desplegará una ventana, haga doble click en la fila donde se encuentra el documento contable. Es importante mencionar que cada vez que se contabiliza un documento de material, SAP internamente genera un documento contable.

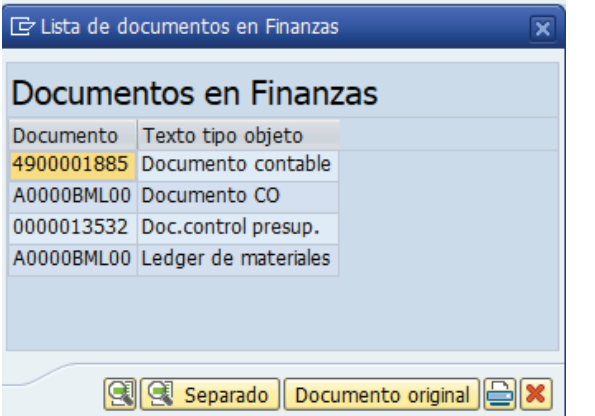

d) En el documento contable podrá visualizar el movimiento reflejado en la contabilidad.

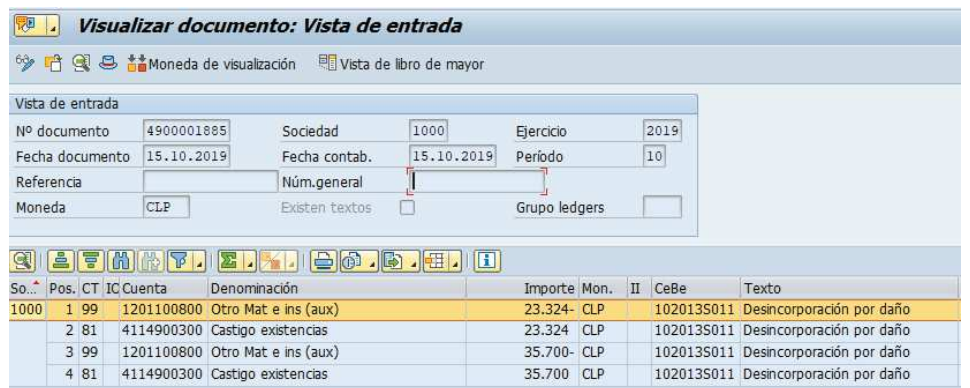